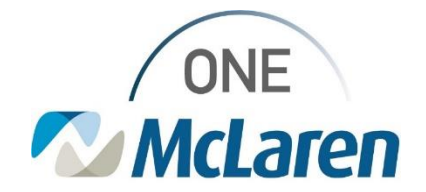

### Ambulatory: New Visit Summary Workflow

**HEALTH CARE** 

**July 19, 2022**

#### **New Visit Summary Workflow Overview**

**Workflow Enhancement:** Effective 7/26/22, users will generate a Visit Summary using a hyperlink located within the Create Note section of the Outpatient Workflow page. Dynamic documentation will be used to create the Visit Summary, similar to how a provider creates their office visit note. The Visit Summary will pull in information that was documented on the Outpatient Workflow page during the patient's visit. The provider's note does not need to be finalized for all the information to populate to the Visit Summary.

**Prior to this Enhancement:** Previously, users generated a Visit Summary via the Visit Summary tab on the Menu Bar, and not all information would populate until the provider signed their office visit note.

**Positions Impacted:** All Ambulatory positions

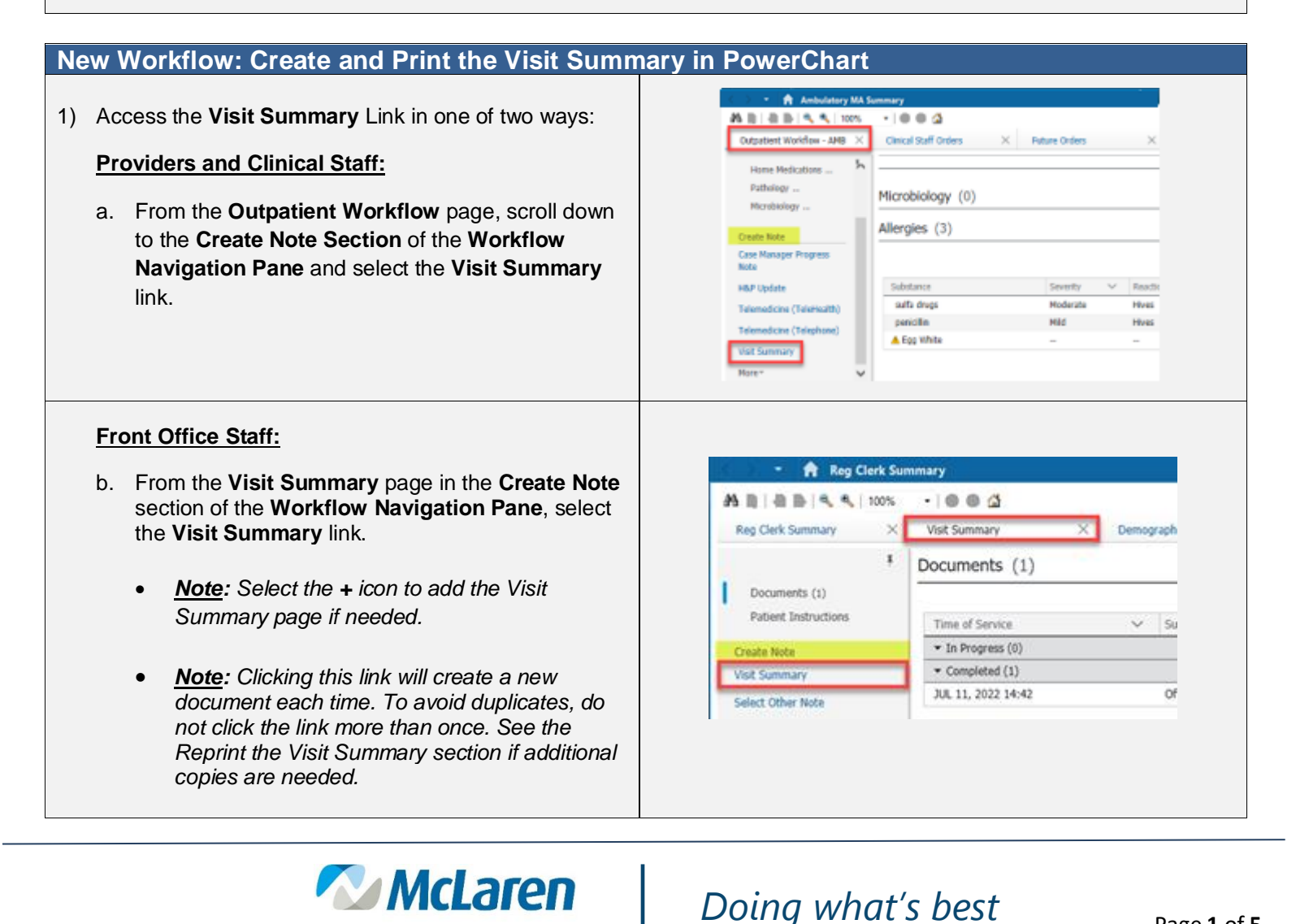

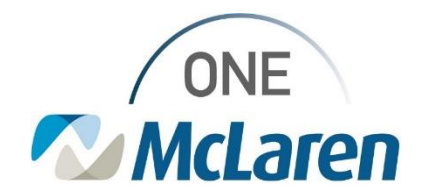

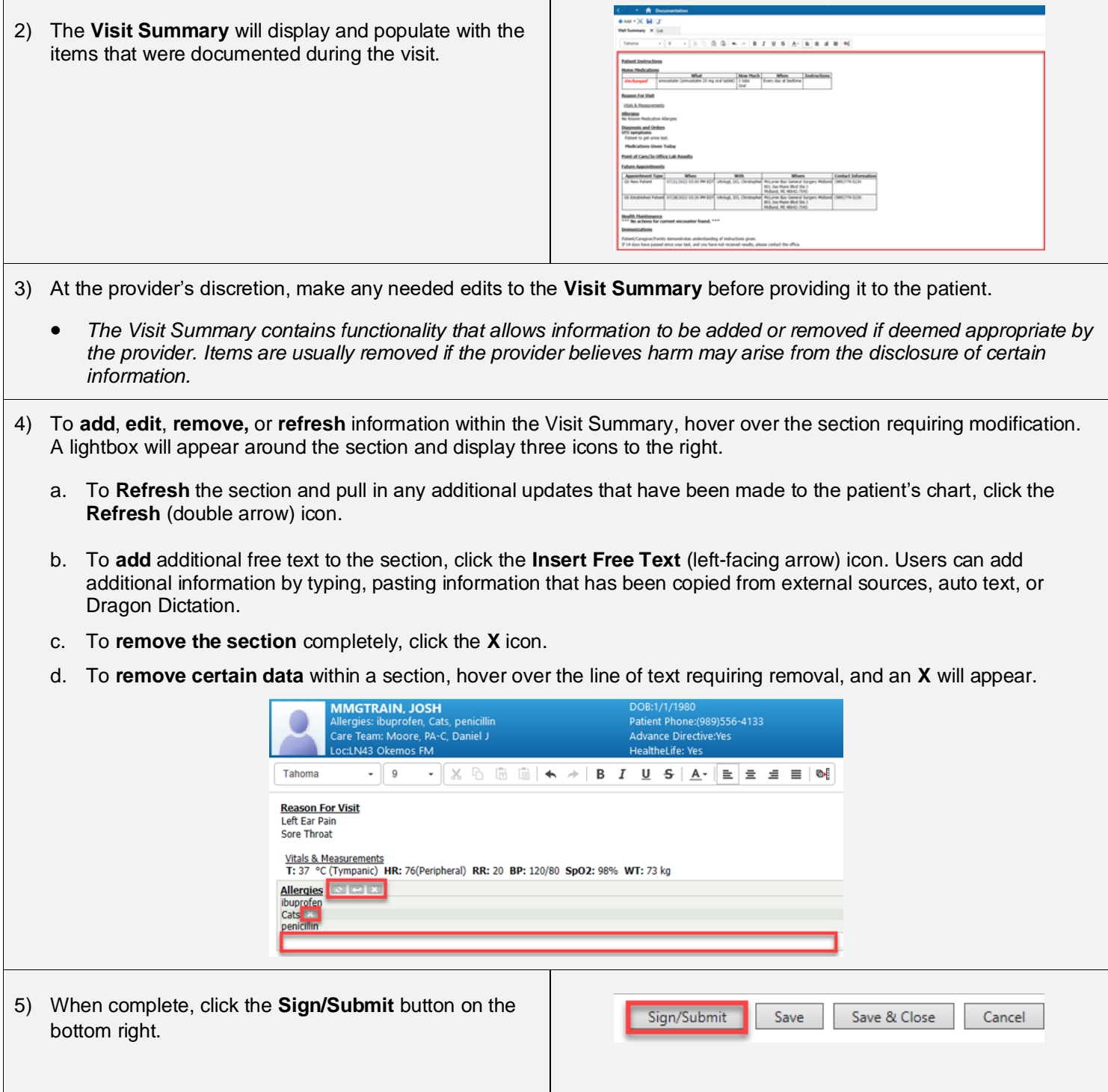

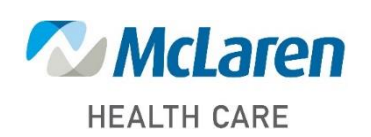

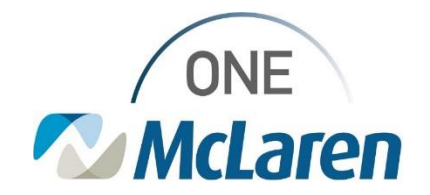

#### 6) The **Sign/Submit Note** window displays. a. Ensure the **Date** is set for the correct date of service. b. Click **Sign & Print** when done.  $\sim$   $\Box$  Contains application better • *Note: Clinical and Front Office staff will not have the ability to modify the Visit Summary after it has been created and signed. If any documentation needs to be added or removed*  Sign & Print Sign Cancel *after signature, the Visit Summary will need to be placed In-Error and recreated. Only Providers will have the ability to Modify dynamic documentation.* 7) The **Medical Record Request** window will display. 3 Medical Record Rencant - 22TEST RRE a. Select the appropriate printer from the **Device** dropdown. b. Click **Preview** to preview the docment if desired. Related Providers Section c. Click **Send** to print the document and give to the Nane Relationship patient before their departure. Cerver Test, Andulators MA Cerver Lice erř **Device selected** C) Device 4 8) The Visit Summary will also save to the patient's chart and can be found within the **Documentation** and/or **Notes** tab on the Menu Bar.

9) If the patient uses the Cerner Healthelife patient portal, the **Visit Summary** is sent automatically to their MyMcLarenChart portal account after the encounter is discharged (midnight). Patients can access their Visit Summary through their HealtheLife Patient Portal in the following area:

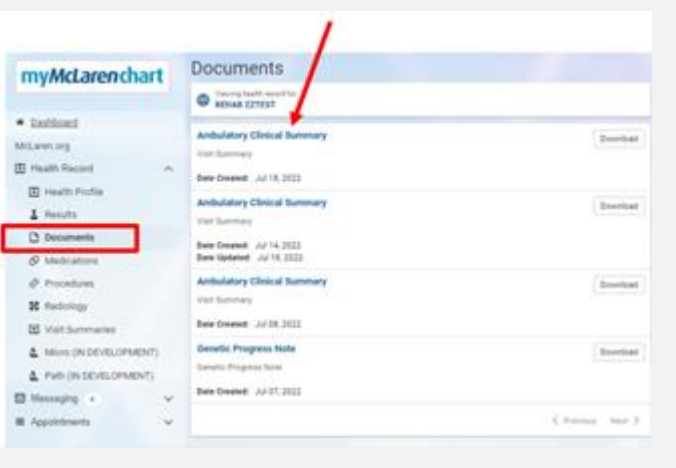

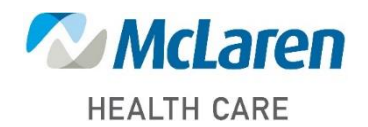

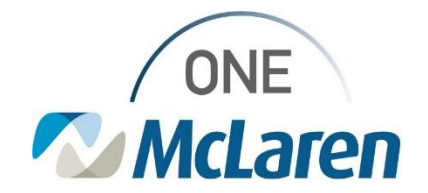

### **Generate the Visit Summary From the Ambulatory Organizer**

- 1) From the **Ambulatory Organizer**, find the patient's name and hover over the **light indicator**.
- 2) Hover the curser over **Visit Summary**, then select **Start Visit Summary**.

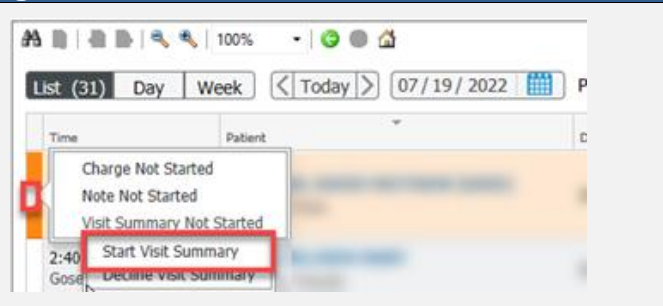

- 3) The **Summary** page will display.
	- Scroll down to the **Create Note** section of the **Navigation Pane** and select the **Visit Summary** link.
- 4) Follow the instructions in the scenario above to add, edit, or remove items and print the summary for the patient.

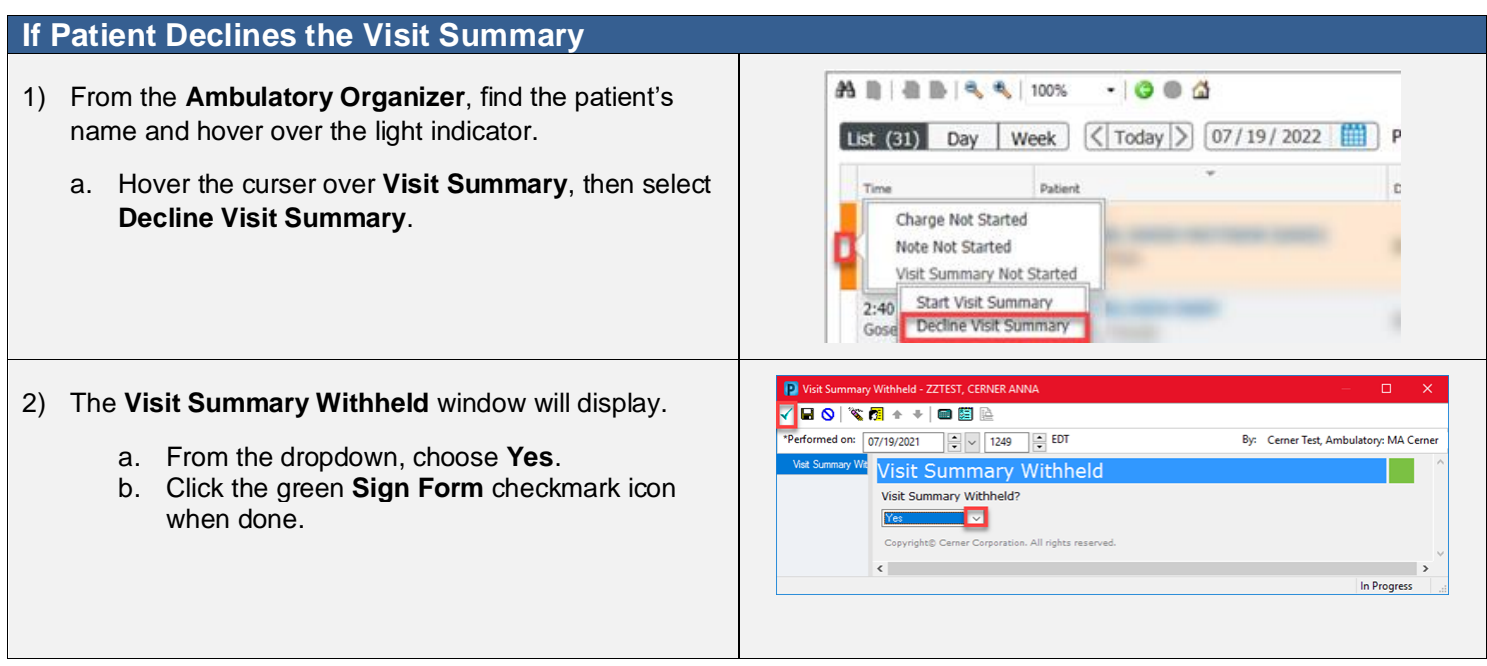

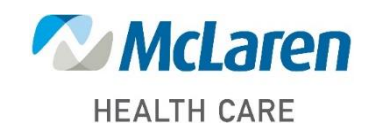

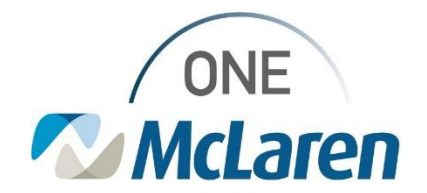

#### **Reprint the Visit Summary**

To reprint the Visit Summary, follow the instructions below.

- 1) Select the **Documentation** tab from the Menu Bar.
	- *Note: Users can also reprint the Visit Summary from the Notes tab.*
- 2) **Select** the Visit Summary from the left pane to display it on the right.
	- a. **Right-click** on the document and choose **Print.**
		- *Note: Users may also use the Print icon in the upper right-hand corner.*

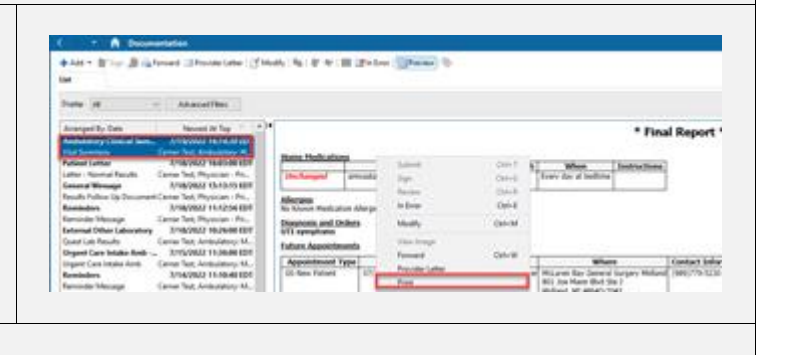

- 3) The **Medical Record Request** window will display.
	- a. Select the appropriate printer from the **Device** dropdown.
	- b. Click **Preview** to preview the docment if desired.
	- c. Click **Send** to reprint the document.

#### **In-Error the Visit Summary to Generate a New Visit Summary**

If additional information has been documented in the patient's chart after the Visit Summary was created, users will need to In-Error the Visit Summary and create a new one for that information to pull in. To In-Error the Visit Summary, follow the instructions below.

1) Select the **Documentation** tab from the Menu Bar and single-click the Visit Summary to in-error.

2) **Right-click** anywhere on the document and choose In-Error**.**

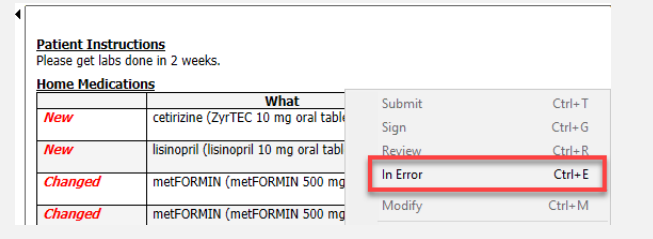

- 3) Enter a reason for entering the document in error in the **Comments** section, then click **OK**.
- 4) If the document is viewed in the future, an alert will display notifying the users that this was entered in error.

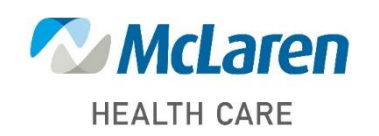